### **Inhalt**

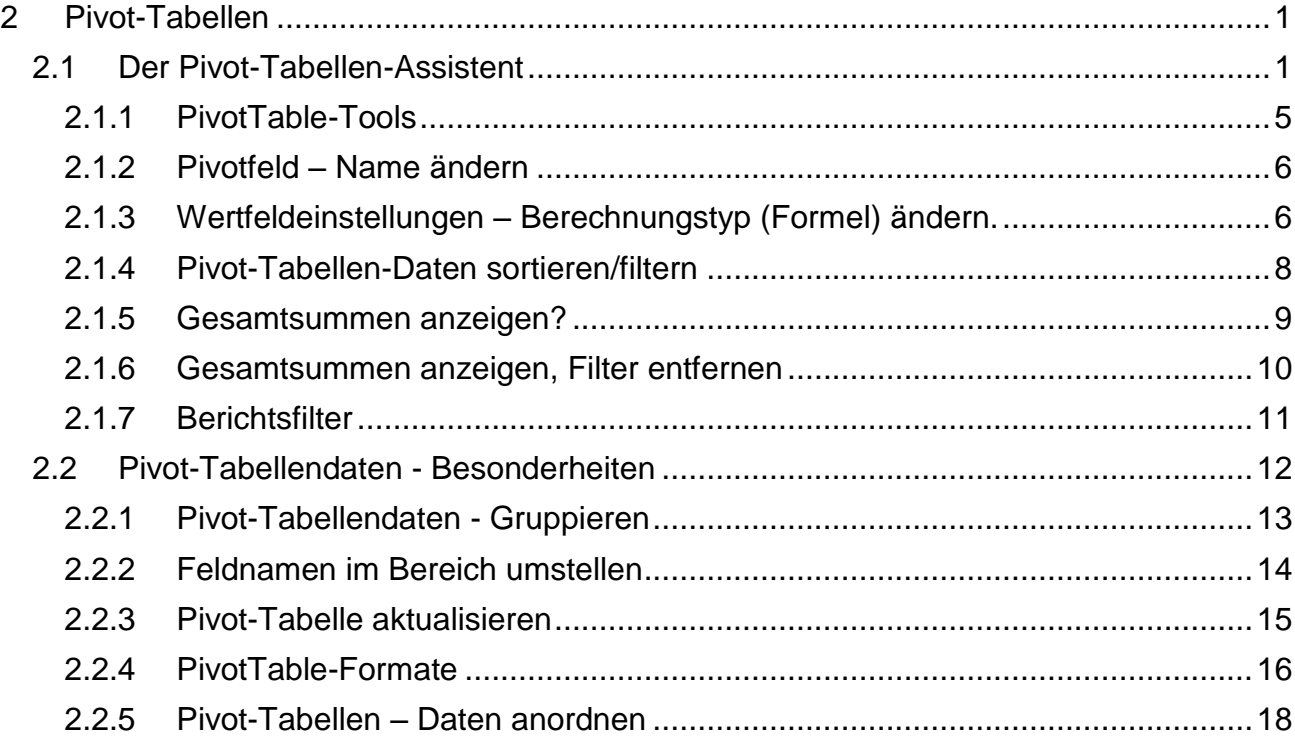

# <span id="page-0-0"></span>**2 Pivot-Tabellen**

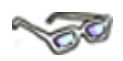

Der Begriff **Pivot** entstammt, wie viele andere Computer-Fachwörter auch, dem englischen Wortschatz und bedeutet so viel wie **Dreh- und Angelpunkt**. Pivot-Tabellen sind interaktive Tabellen, mit deren Hilfe **umfangreiche Datenmengen** auf schnelle Art und Weise unter einer Perspektive (dem Dreh- und Angelpunkt) dargestellt werden können. Es ist ein Werkzeug, das Ihnen komfortable Analysemöglichkeiten bietet. Voraussetzung ist, dass die Daten als **ein**-dimensionale Datenliste vorliegen, d. h., Sie haben nur Datenfelder (Spalten). In der Datei **201\_ama** beinhaltet eine eindimensionale (kleine, übersichtliche) Datenliste, die Sie nachfolgend analysieren lernen.

# <span id="page-0-1"></span>**2.1 Der Pivot-Tabellen-Assistent**

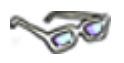

*Excel* stellt Ihnen zum Aufbau einer Pivot-Tabelle den sogenannten Pivot-Tabellenassistenten zur Verfügung. Mit seiner Hilfe wird die Erstellung von Pivot-Tabellen übersichtlich und einfach.

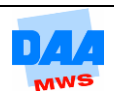

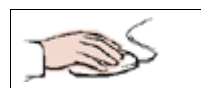

- Öffnen Sie die Vorlagedatei **201\_ama**.
- Aktivieren Sie eine Zelle der Tabelle (Datentabelle).
- Klicken Sie im Register **Einfügen** auf die Schaltfläche **PivotTable**.

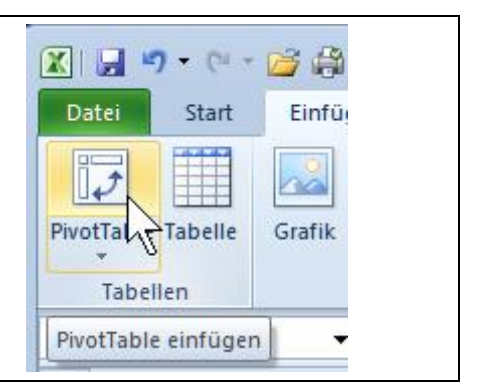

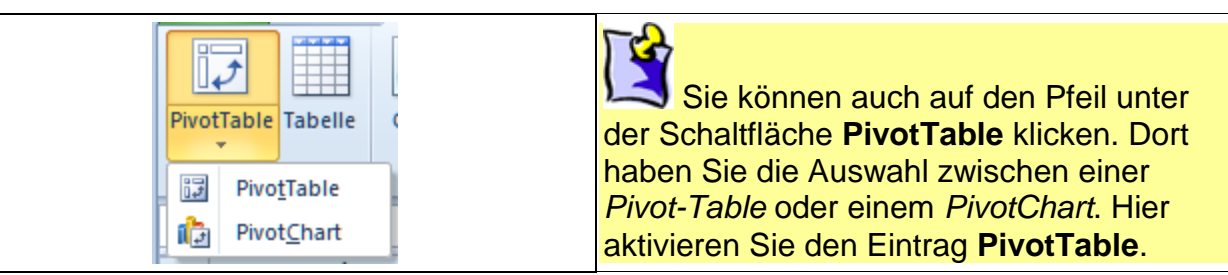

- Das nebenstehende Dialogfenster öffnet sich.
- *Excel* erkennt automatisch den **benötigten Zellbereich**. Dieser wird unter **Tabelle/Bereich** angezeigt, aber nur, wenn eine Zelle in der Tabelle aktiviert ist. Belassen Sie den Datenbereich wie angegeben.

Im unteren Bereich können Sie festlegen, ob die Pivot-Tabelle auf dem vorhandenen oder auf einem neuen Arbeitsblatt in der Arbeitsmappe abgelegt werden soll.

- Aktivieren Sie die Option **Neues Arbeitsblatt**.
- Klicken Sie auf **OK**.

PivotTable erstellen  $\sqrt{?}$ Wählen Sie die zu analysierenden Daten aus · Tabelle oder Bereich auswählen E Tabelle/Bereich: Monate06!\$A\$1:\$G\$37 Externe Datenquelle verwenden Verbindung auswählen... Verbindungsname: Legen Sie fest, wo der PivotTable-Bericht abgelegt werden soll <sup>O</sup> Neues Arbeitsblatt O Vorhandenes Arbeitsblatt Quelldatei: EV:  $\alpha$ Abbrechen

Speichern Sie alle Änderungen immer wieder zwischendurch, damit keine Daten verloren gehen.

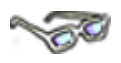

Sie gelangen sofort auf das neue Arbeitsblatt mit der noch leeren Pivot-Tabelle.

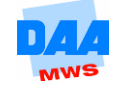

**Auf der linken Seite** befindet sich der **neue Arbeitsbereich**. Dort können Sie Ihre Pivot-Tabelle einrichten bzw. erstellen. Alle Einstellungen werden automatisch auf die Tabelle übertragen.

Im rechten Bereich finden Sie den Aufgabenbereich, der in **2 Bereiche** unterteilt ist.

- Oben befindet sich die **Pivot-Table-Feldliste**. Hier sind alle verfügbaren Felder der Tabelle aufgelistet.
- Im unteren Bereich befinden sich **vier kleine Felder**, die sogenannten **Bereiche (Verteiler)**. Einzelne Felder können hier aus der Feldauswahl eingefügt werden. Am einfachsten funktioniert das per **Drag and Drop**.

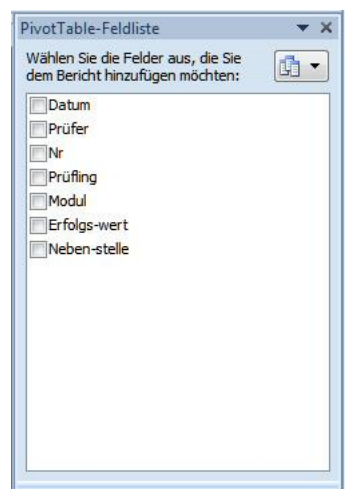

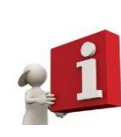

Sicher haben Sie es gerade schon bemerkt: **Pivot-Tabellen verwenden** nicht die typischen *Excel*-Bezeichnungen, sondern gängige **Datenbankbezeichnungen**, um einzelne Elemente zu benennen. In Pivot-Tabellen heißen daher z. B. die Zellen **Felder** und die Spaltenüberschriften heißen Feldnamen, die Sie in der **Feldliste** aufgelistet finden.

$$
\sqrt{\mathcal{O}^2}
$$

Schauen Sie sich die Bereiche (Verteiler) genauer an:

### **(1) Der Berichtsfilter**

Mit dem Berichtsfilter können Sie **einzelne Felder hervorheben** oder **aussortieren**. Dies empfiehlt sich, wenn Sie große Datenmengen zu verarbeiten haben.

#### **(2) Spaltenbeschriftung**

Hier fügen Sie die Felder ein, die in den **Spalten der Pivot-Tabelle** erscheinen sollen.

### $\overline{2}$ 1 Zeilenbeschrift... E Werte  $\overline{\mathbf{3}}$ 4  $\Box$  Layoutaktualisierung z... Aktualisier

Felder zwischen den Bereichen unten ziehen

Spaltenbeschri

**Berichtsfilter** 

### **(3) Zeilenbeschriftung**

Hier fügen Sie die Felder ein, die in den **Zeilen der Pivot-Tabelle** erscheinen sollen.

#### **(4) Werte**

Hier werden die Felder verwendet, die **Zahlen und Werte** enthalten. Diese werden entsprechend in die Tabelle eingefügt.

Ein großer Vorteil dieses Arbeitsbereiches ist es, dass Sie sofort die Auswirkungen sehen und schnell Veränderungen vornehmen können.

Mit dem folgenden Beispiel finden Sie heraus, wie sich die Prüfungen der einzelnen Module auf die Nebenstellen (Filialen) in einem Monat verteilen. Die Nebenstellen sollen in der Spalte und die einzelnen Module in den Zeilen dargestellt werden.

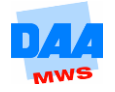

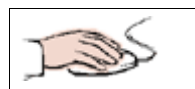

- Die Arbeitsmappe **201\_ama** ist noch geöffnet.
- Ziehen Sie das Feld **Nebenstelle** in den Verteiler **Spaltenbeschriftung**.
- Das Feld **Modul** ziehen Sie in den Verteiler **Zeilenbeschriftung.**
- Die Veränderungen werden sofort in der Pivot-Tabelle angezeigt.
- Jetzt fehlen nur noch die entsprechenden **Werte** (der Datenkern).

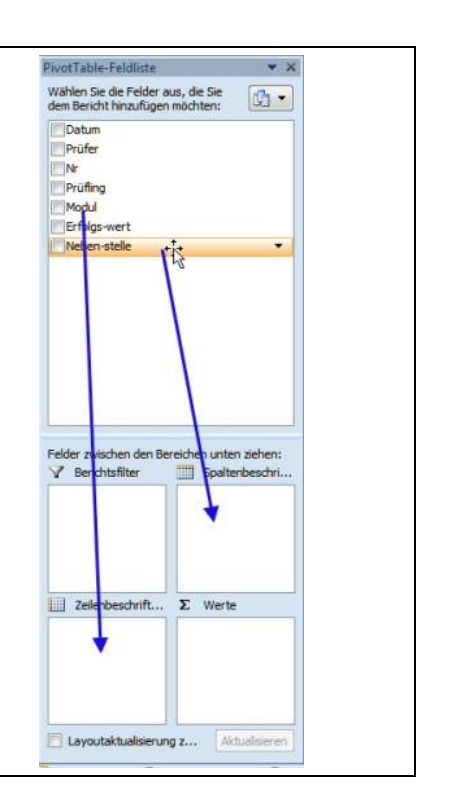

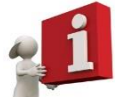

Verwenden Sie für den Datenkern nur Daten, mit denen Sie Berechnungen durchführen können.

- Das einzig sinnvolle Feld für den Bereich **Werte** ist der **Erfolgswert.** Ziehen Sie dieses Feld in den Bereich **Werte**.
- Sie sehen, dass in Ihrer Tabelle die einzelnen Werte sortiert aufgelistet sind und *Excel* standardmäßig die **Summe** vorschlägt und unter **Gesamtergebnis** errechnet und anzeigt.

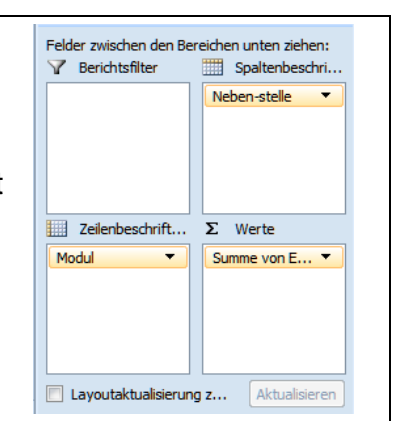

• Praktisch, nicht wahr?

Ihre Pivot-Tabelle sieht jetzt wie folgt aus:

<span id="page-3-0"></span>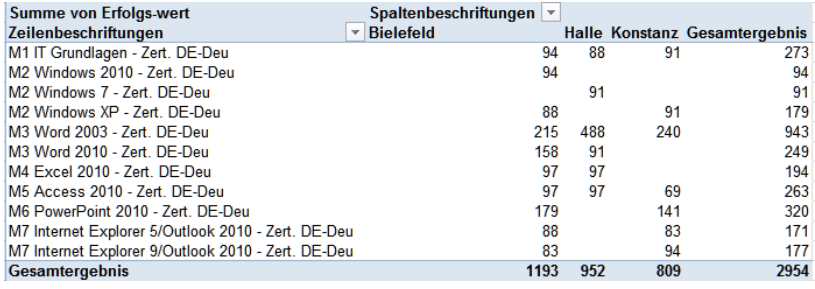

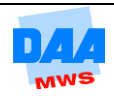

## **2.1.1 PivotTable-Tools**

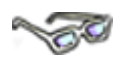

Ist ein Feld (Zelle) in der Pivot-Tabelle aktiviert, wird eine neue pinke Registerkarte mit dem Namen **PivotTable-Tools** sowie den Registern **Optionen** und **Entwurf eingeblendet**, die weitere Einstellungs- und Formatierungsmöglichkeiten für die Arbeit mit Pivot-Tabellen bereithalten:

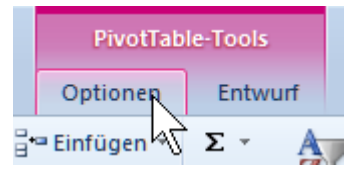

### **Register Optionen:**

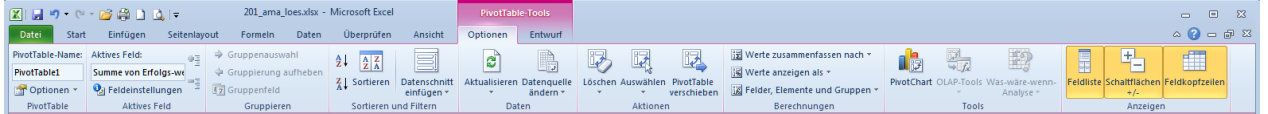

#### **Register Entwurf:**

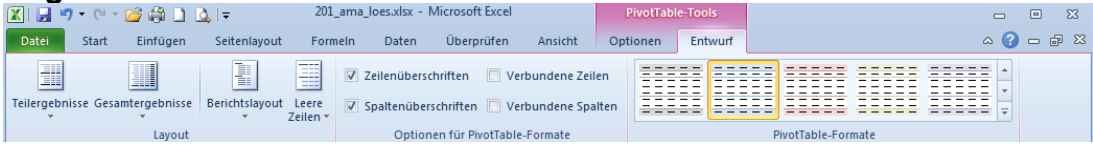

#### **Feldliste ein-/ausblenden**

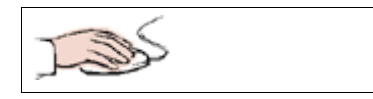

- Aktivieren Sie das Register **Optionen** Gruppe **Anzeigen**.
- Ein Klick auf die Schaltfläche **Feldliste** blendet die PivotTable-Feldliste ein- bzw. aus.

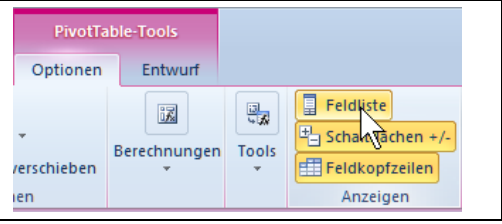

#### **Feldlistenansicht ändern**

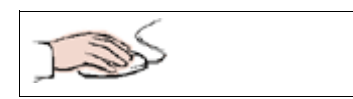

- Die **PivotTable-Feldliste** können Sie Ihren Wünschen entsprechend anordnen.
- Aktivieren Sie die **Schaltfläche** in der **PivotTable-Feldliste (1)**, öffnet sich der Auswahlbereich für verschiedene Ansichten.
- Hier können Sie die Ansichten einstellen. (Die Standardansicht ist die erste Ansicht **Abschnitt für Felder …**, alle anderen Ansichten bieten mehr Platz, wenn Sie mehr Felder verwenden.)

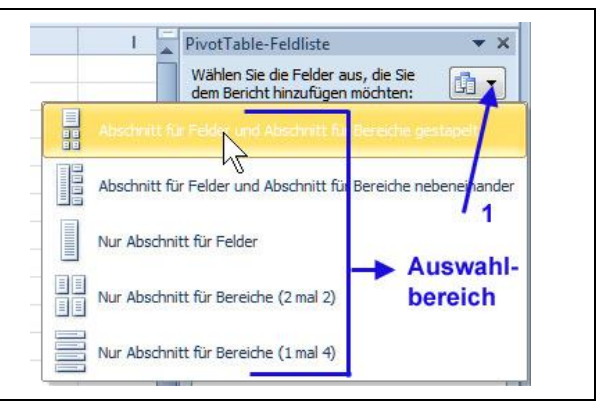

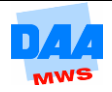

<span id="page-5-0"></span>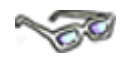

 Jeder Feldname in einer Pivot-Tabelle lässt sich ändern oder umbenennen. Unter der Registerkarte **Optionen**, Gruppe **Aktives Feld** können Sie z. B. den Namen eines aktivierten Feldes ändern:

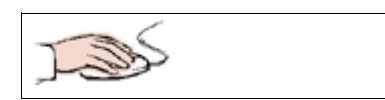

- Klicken Sie die Zelle A4 **Zeilenbeschriftungen** an,
- wird im Eingabefeld unter **Aktives Feld** der Name Modul angezeigt.

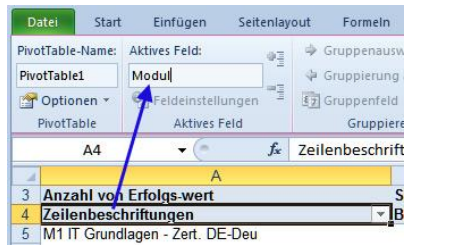

**British Contract Contract Contract** 

- Ändern Sie den Namen von Modul auf **Module**.
- Übernehmen Sie die Änderung mit Enter.
- Der Bereich zeigt die Namenänderung auch sofort an.

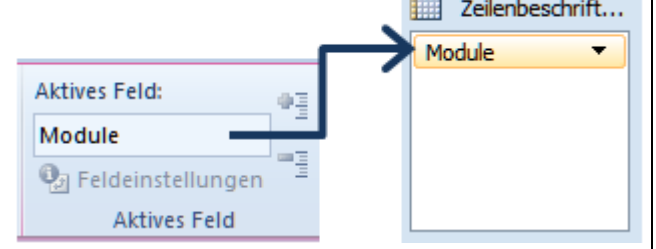

# <span id="page-5-1"></span>**2.1.3 Wertfeldeinstellungen – Berechnungstyp (Formel) ändern.**

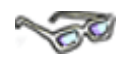

In Ihrer Pivot-Tabelle wird aktuell – mit den eingefügten Werten – eine **Summe** berechnet.

Sie können aber auch **andere, aus Excel bekannte Formeln**, verwenden, wie Sie gleich im folgenden Beispiel ausprobieren können:

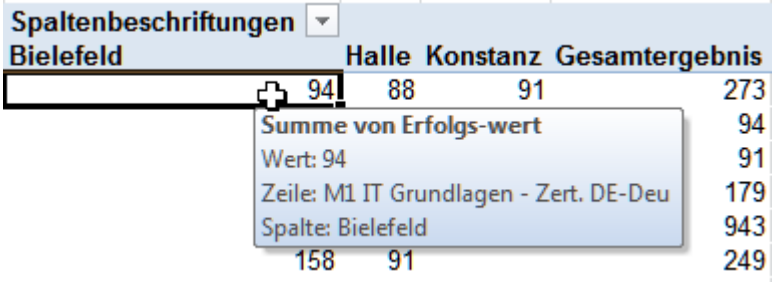

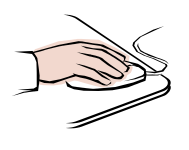

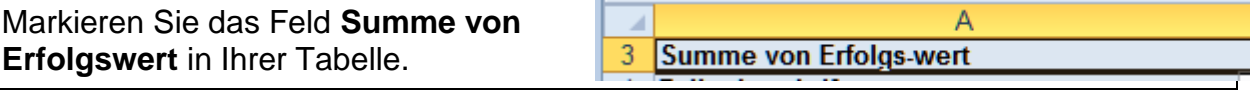

**Markieren Sie** 

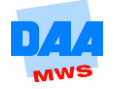

Datei Start Einfügen Seitenlayo Klicken Sie in der Gruppe **Aktives Feld** auf die Schaltfläche **Feldeinstellungen**. PivotTable-Name: Aktives Feld: ₩Ę PivotTable1 Summe von Erfolgst Über diese Schaltfläche sehen Sie immer das zu Optionen \* **O**<sub>d</sub> Feldeinstellingen bearbeitende Feld. In diesem Fall **Summe von**  PivotTable Aktives Ped **Erfolgswert**.  $f_x$ Feldeinstellungen  $A3$ 

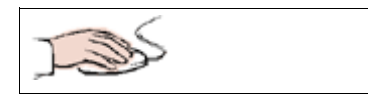

- Das nebenstehende Menü öffnet sich.
- Das Feld **Summe** ist in der **Formelliste** standardmäßig markiert.
- Hier haben Sie die Möglichkeit, eine andere Formel auszuwählen. Schauen Sie sich die Liste einmal an.
- Am sinnvollsten wäre hier die Formel **Anzahl**, da es in der Tabelle ja eigentlich um die Anzahl der Module geht.
- Markieren Sie die Formel **Anzahl** und bestätigen Sie mit **OK**.

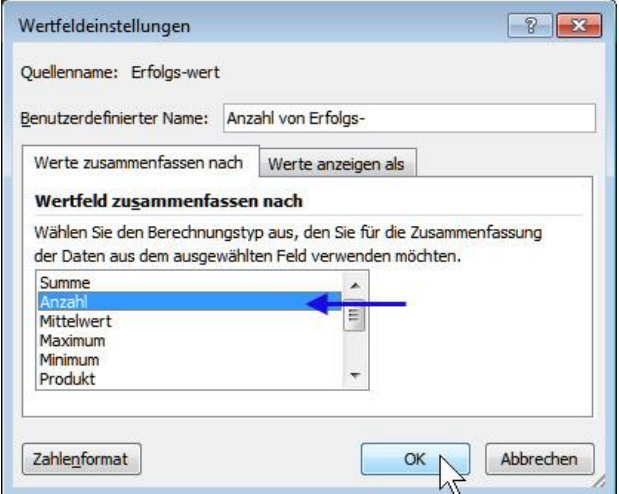

- In der Tabelle wird die Formel in **Anzahl** geändert.
- Andere Formeln in der Tabelle bleiben davon unberührt. Die letzte Zeile zeigt weiterhin das Gesamtergebnis als **Summe**, zur besseren Übersicht der einzelnen Filialen.

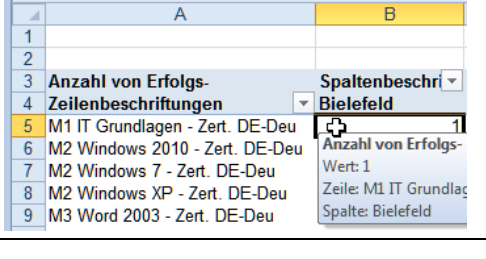

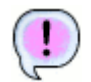

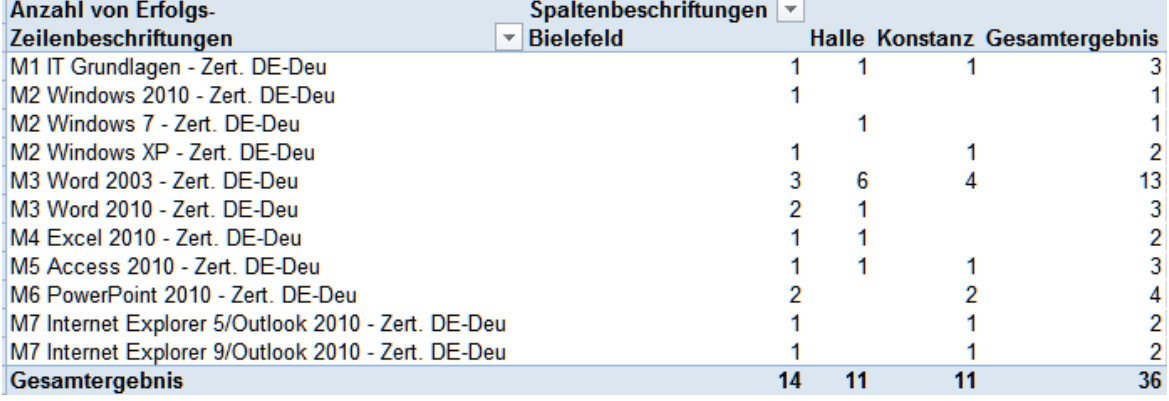

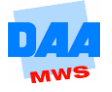

## <span id="page-7-0"></span>**2.1.4 Pivot-Tabellen-Daten sortieren/filtern**

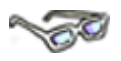

Pivot-Tabellen bieten Ihnen verschiedenste Möglichkeiten an, um Daten zu **filtern**. Möchten Sie z. B. nur bestimmte Daten ansehen, können Sie dies direkt in der Pivot-Tabelle einstellen, wie Sie in den nachfolgenden Beispielen erfahren:

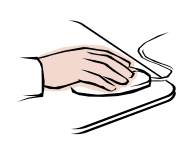

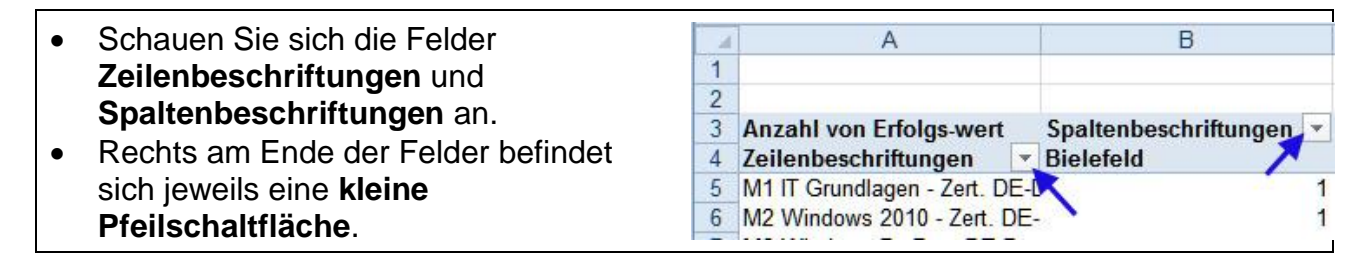

Sie möchten in der Tabelle nur Module aus dem **Word-Bereich** (M3 Module) angezeigt bekommen.

- Die Modulauflistung befindet sich unter Zeilenbeschriftungen, daher klicken Sie auf den Pfeil im Feld **Zeilenbeschriftung** und filtern Sie die Daten wie folgt:
- In diesem Menüfeld können Sie **Sortieren** und **Filtern**.
- Wenn Sie noch einmal in Ihre Tabelle schauen, sehen Sie, dass die **Sortierung** z. B. von A bis Z überflüssig ist, da die Tabelle schon sortiert ist.
- Im unteren Bereich des Menüfeldes sehen Sie eine Liste mit den einzelnen Modulen. Momentan sind alle angehakt.
- Um nur die beiden **M3 Module** anzuzeigen, klicken Sie zunächst das Häkchen bei **(Alle Anzeigen)** weg.
- Jetzt klicken Sie die beiden **M3 Module** an und bestätigen mit **OK**.

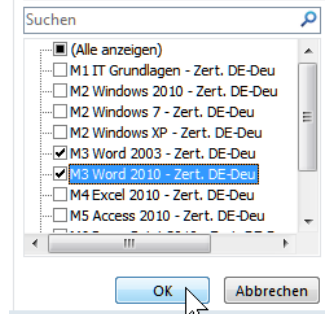

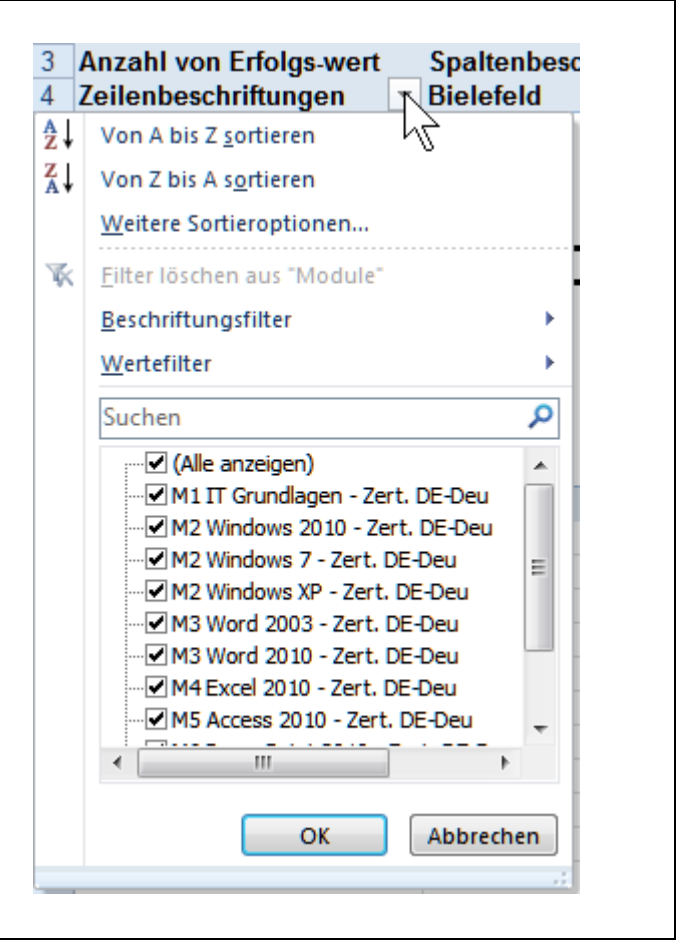

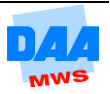

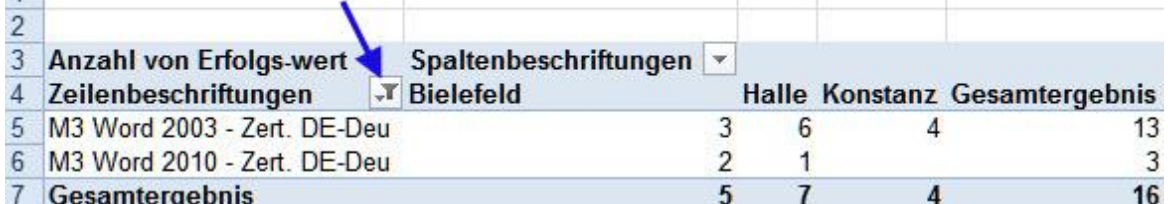

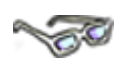

Zu einem vorhandenen Filterkriterium können Sie auch jederzeit ein weiteres Kriterium hinzufügen wie hier:

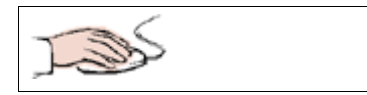

 Richten Sie unter **Spaltenbeschriftungen** den Filter so ein, dass nur die Filiale **Bielefeld** angezeigt wird.

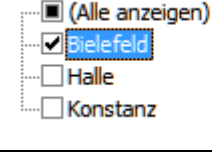

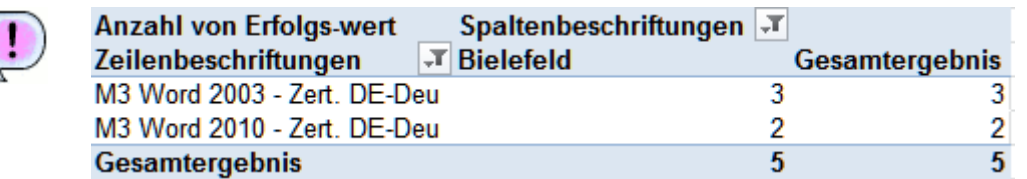

## <span id="page-8-0"></span>**2.1.5 Gesamtsummen anzeigen?**

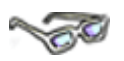

Ein wenig störend und wenig sinnvoll sind in dieser Pivot-Tabelle die Angaben zu dem **Gesamtergebnis** in der unteren Zeile und der letzten Spalte. Die Gesamtergebnisse können Sie ausschalten. Bearbeiten Sie dazu folgendes Beispiel:

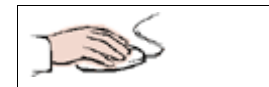

- Eine Zelle in der Pivot-Tabelle ist aktiviert und das Register **Optionen** ausgewählt.
- In der Gruppe PivotTable klicken Sie auf die Schaltfläche **Optionen**.

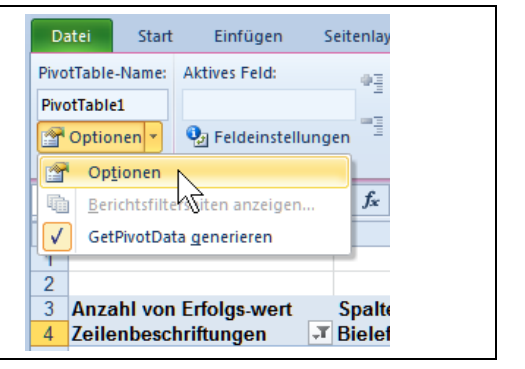

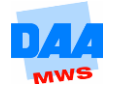

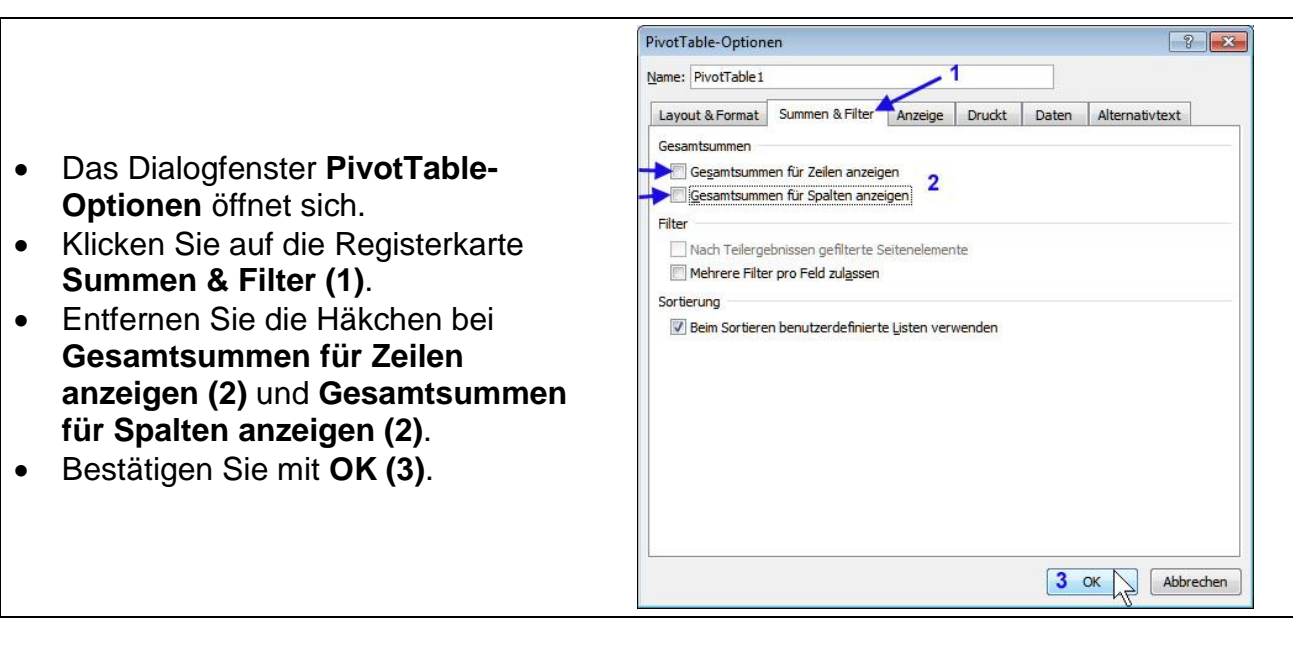

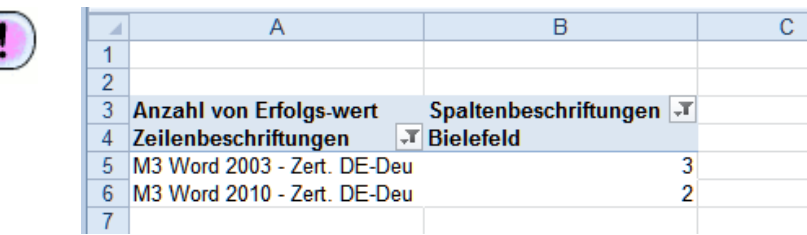

# <span id="page-9-0"></span>**2.1.6 Gesamtsummen anzeigen, Filter entfernen**

# **CONTRACTOR**

Auf dem gleichen Weg, wie Sie alle Einstellungen zuvor für die Gesamtsummen und die Filter vorgenommen haben, können Sie diese auch wieder zurücksetzen:

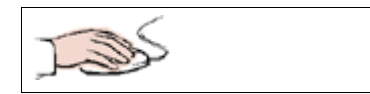

- Setzen Sie das Häkchen vor **(Alle Anzeigen)** in den jeweiligen **Filteroptionen** für die **Spaltenbeschriftungen** und die **Zeilenbeschriftungen**.
- Die Gesamtergebnisse für die Gesamtsummen in **Zeile** und **Spalte** blenden Sie über die **Optionen** in der Gruppe PivotTable wieder ein.

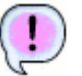

Die Tabelle erscheint in dem gleichen Aussehen wie zu Beginn.

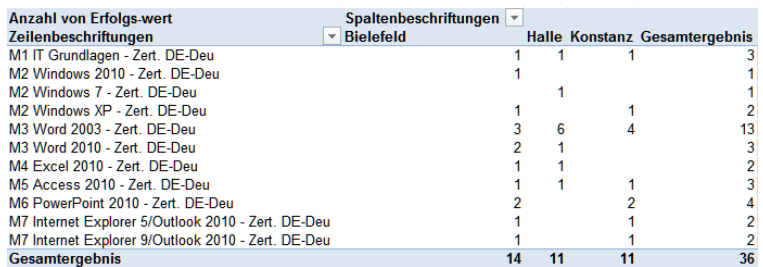

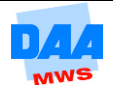

## <span id="page-10-0"></span>**2.1.7 Berichtsfilter**

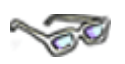

Schauen Sie sich als Nächstes den Bereich **Berichtsfilter** an. Mit dem **Berichtsfilter** können Sie die ganze **Pivot-Tabelle** nach einem Kriterium **filtern**. Angenommen, Sie möchten wissen, welcher Dozent welche Module korrigiert und überwacht, können Sie dies mit dem **Berichtsfilter** erreichen:

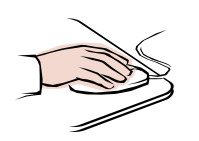

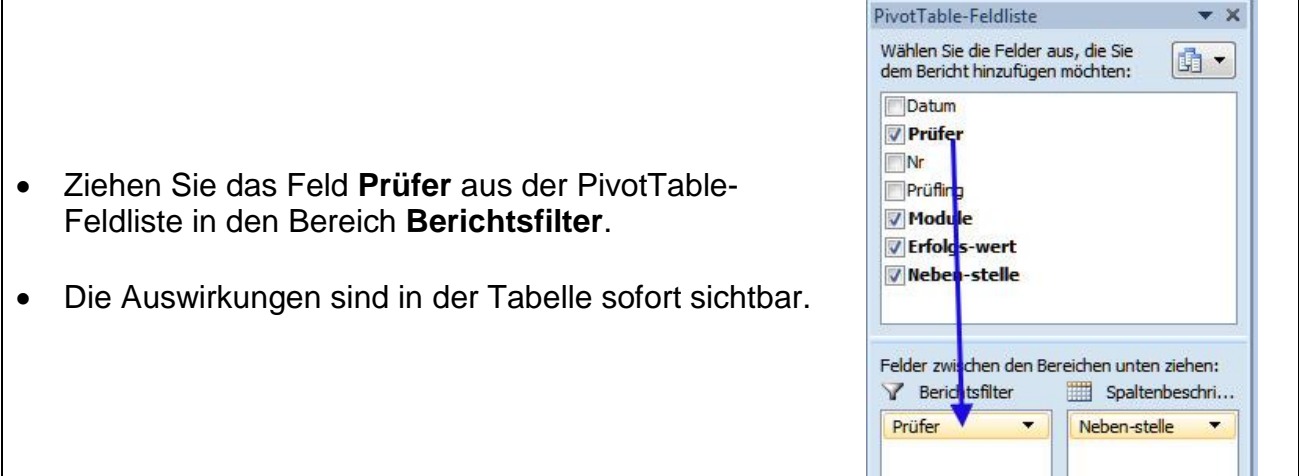

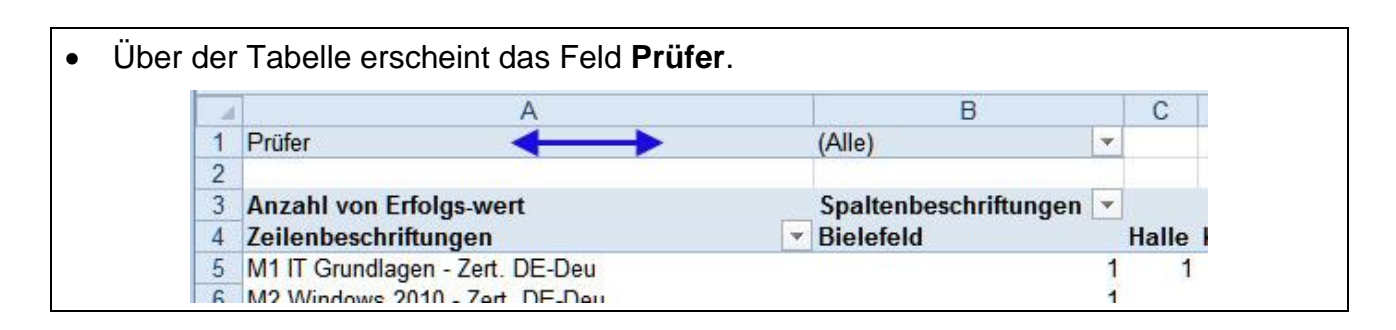

(Alle) Suchen Q  $(A||e)$ **Halle**  Klicken Sie im Feld **Prüfer (Alle)** auf die Faller  $\overline{1}$ **Pfeilschaltfläche (1)** ganz rechts. Mejer Werbold  $\overline{1}$ 2 Das nebenstehende Auswahlfeld erscheint.  $6\phantom{a}$  $\overline{1}$  $\overline{1}$  Markieren Sie den Eintrag **Wilkening (2)** und  $\overline{1}$ bestätigen Sie mit **OK (3)**.Mehrere Elemente auswählen  $3 \nK$ Abbrechen  $11$ 

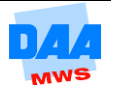

 $\overline{B}$ 1  $\overline{c}$ 

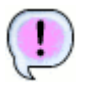

Die Tabelle zeigt alle Module und Filialen an, mit denen Herr Wilkening in Verbindung steht.

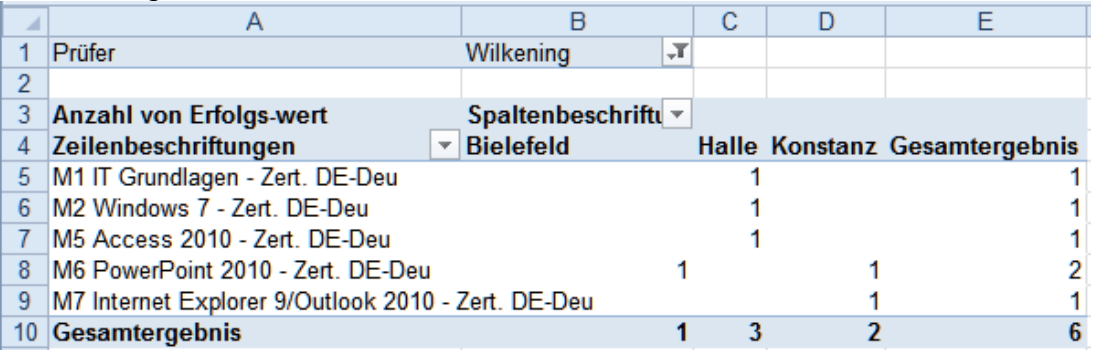

# <span id="page-11-0"></span>**2.2 Pivot-Tabellendaten – Besonderheiten**

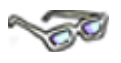

Die wichtigsten Elemente einer Pivot-Tabelle kennen Sie jetzt. Mit diesen Kenntnissen können Sie eine Standard-Pivot-Tabelle entwerfen. Doch jetzt zu den "Besonderheiten", die es bei der Arbeit mit Pivot-Tabellen zu beachten gilt:

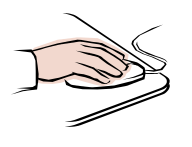

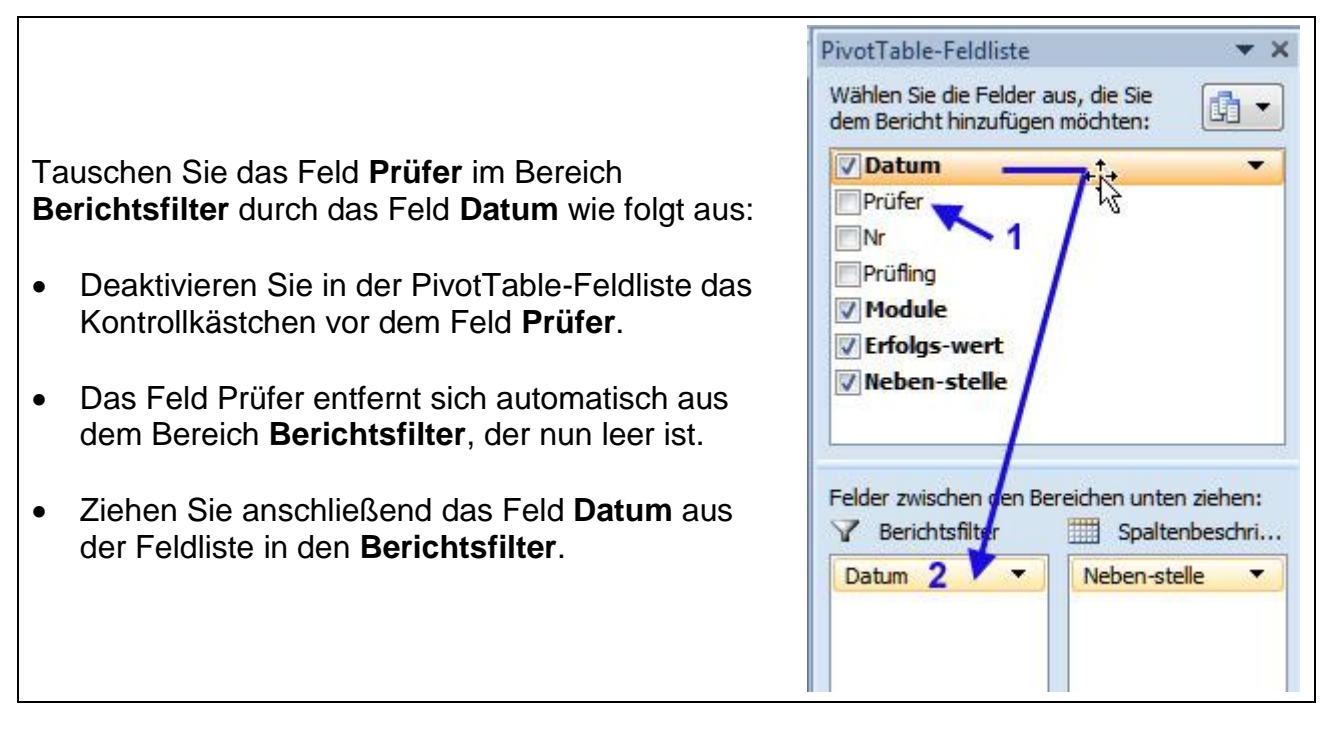

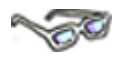

Versuchen Sie, nach bestimmten Daten zu filtern, werden Sie feststellen, dass Sie immer nur ein bestimmtes Datum auswählen können. Es ist zwar möglich, mehrere Elemente zu markieren, jedoch dient dies nicht der Übersicht. Außerdem wäre es Ihnen nicht ersichtlich, welche Filiale welches Modul an welchem Datum behandelt. Bearbeiten Sie folgende Anweisungen, um das Problem richtig anzugehen:

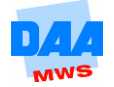

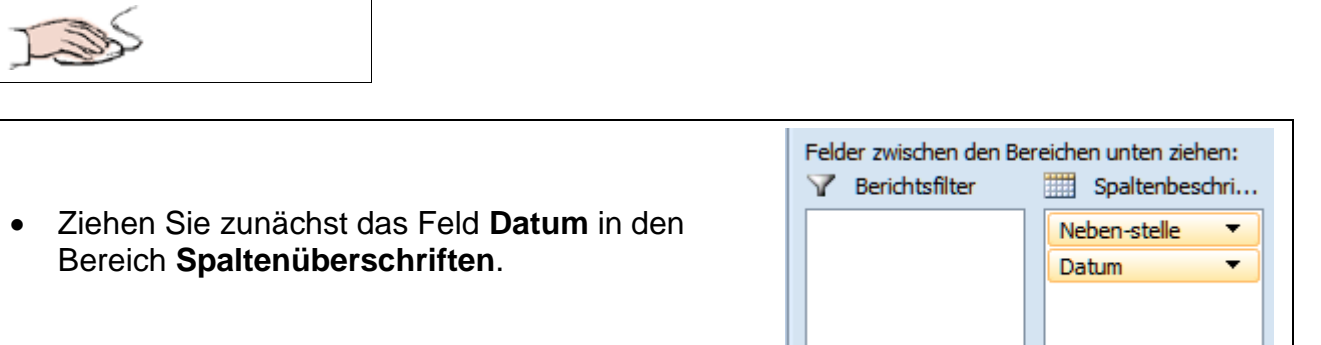

In der Tabelle sind jetzt alle Daten zu sehen – jedoch nicht sehr übersichtlich, oder was meinen Sie?

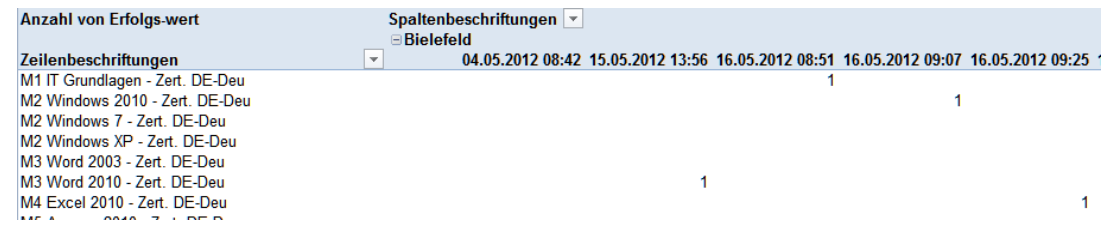

### <span id="page-12-0"></span>**2.2.1 Pivot-Tabellendaten – Gruppieren**

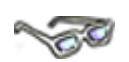

Um die Tabelle übersichtlicher zu gestalten, wenden Sie eine **Gruppierung** an, wie hier beschrieben:

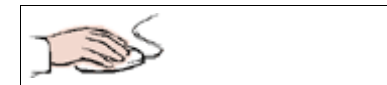

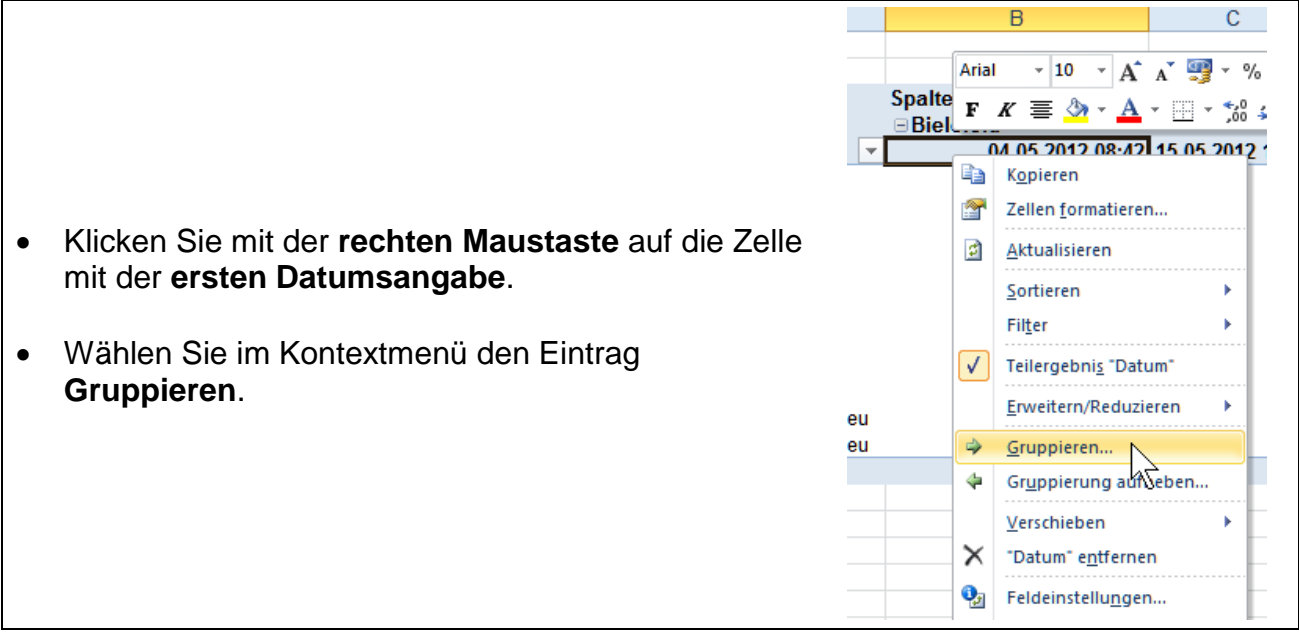

Lassen Sie die Daten **in Monaten gruppiert** anzeigen wie hier beschrieben:

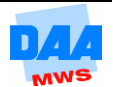

- Das **Anfangsdatum** und das **Enddatum** legt *Excel* automatisch fest.
- Unter **Nach** klicken Sie ggf. den Eintrag **Monate** an, um nach diesen die Daten zu gruppieren.
- Bestätigen Sie mit **OK**.

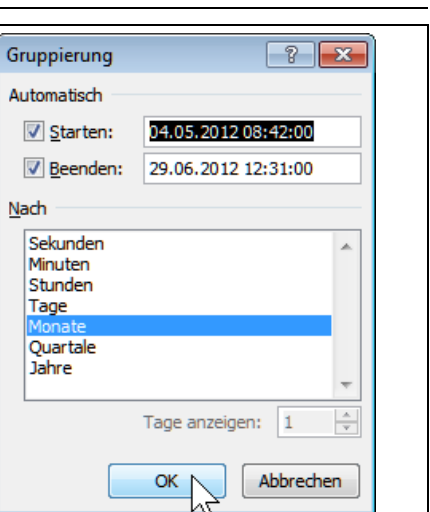

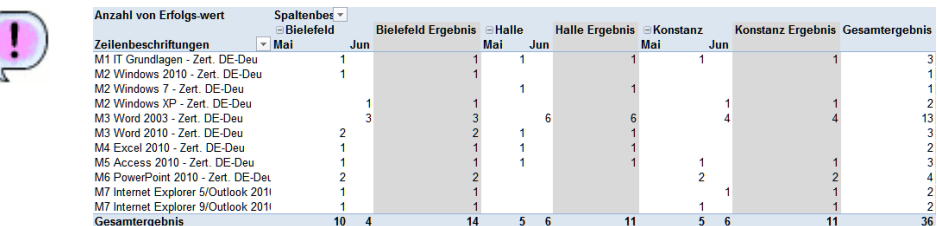

# <span id="page-13-0"></span>**2.2.2 Feldnamen im Bereich umstellen**

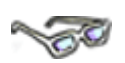

Aber so wirklich übersichtlich ist das immer noch nicht. Die Tabelle ist viel zu breit und Sie müssen schon viel Phantasie haben, wenn Sie sinnhafte Daten auf einen Blick finden möchten. Wie Sie sich sicher denken können, kommt jetzt das große Finale mit dem i-Tüpfelchen.

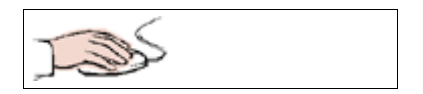

- Verändern Sie die Anordnung der Felder **Datum** und **Nebenstelle**, z. B. per **Drag and Drop**.
- Nehmen Sie im Bereich **Spaltenbeschriftungen** das Feld **Datum** mit der linken Maustaste mit und setzen Sie das Datum **über der Nebenstelle** wieder ab.

Die Tabelle sieht doch sofort übersichtlicher aus!

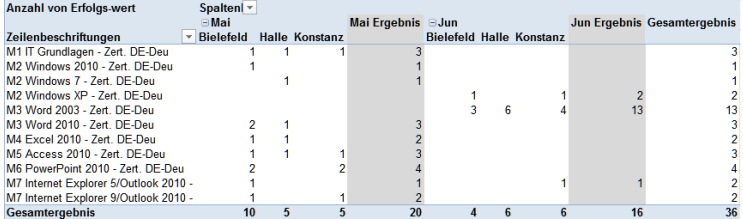

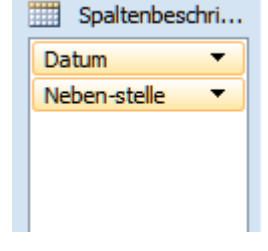

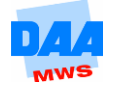

Versuchen Sie, die Pivot-Tabelle abschließend durch eine andere Auswahl innerhalb der Feldliste bzw. durch eine andere Anordnung der Felder innerhalb der Bereiche so zu ändern, dass die Pivot-Tabelle schlussendlich dem nachfolgenden Bild entspricht.

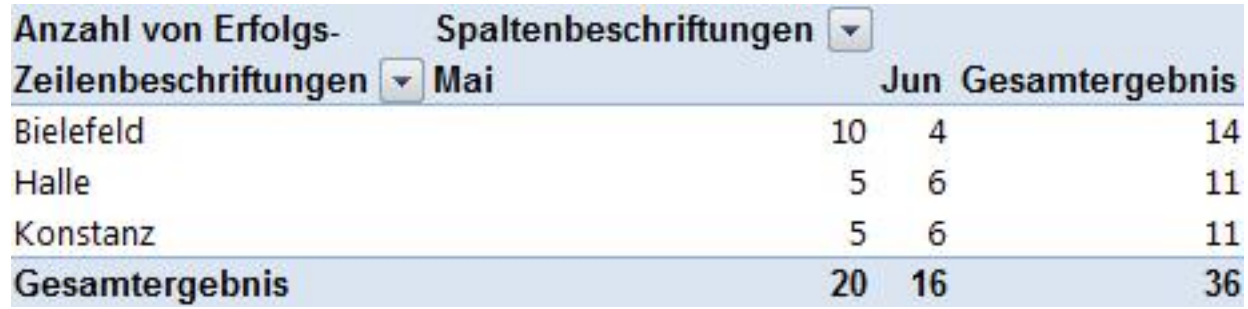

**Speichern** Sie Arbeitsmappe unter gleichem Namen.

### <span id="page-14-0"></span>**2.2.3 Pivot-Tabelle aktualisieren**

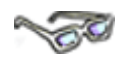

Ändern sich die Quelldaten, können Sie Pivot-Daten aktualisieren wie hier:

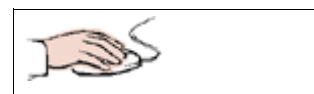

Ihre Arbeitsmappe mit dem Arbeitsblatt Monate06 ist geöffnet.

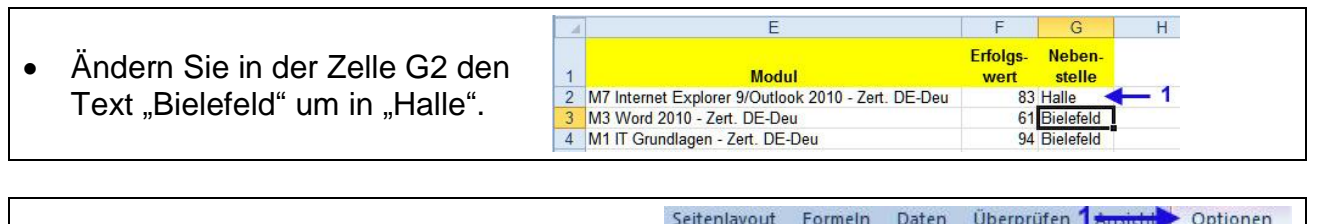

- Aktivieren Sie das Arbeitsblatt mit der **Pivot-Tabelle** und das Register **Optionen (1)**.
- Schauen Sie auf die Pivot-Tabelle (2) und aktivieren Sie in der Gruppe **Daten**  das Symbol **Aktualisieren (3)**.

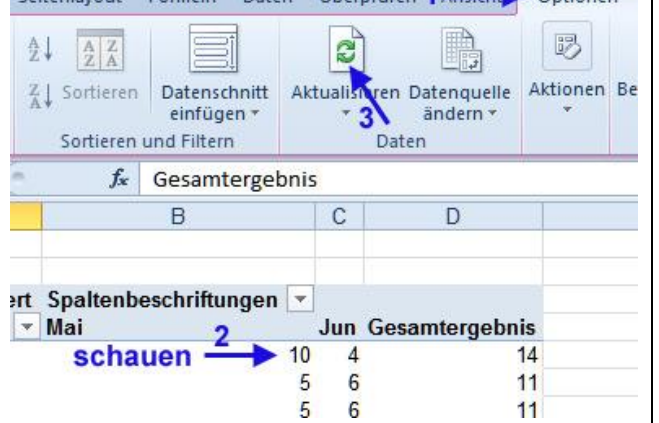

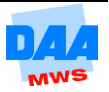

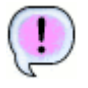

Die Daten aktualisieren sich in der Pivot-Tabelle entsprechend den geänderten Quelldaten:

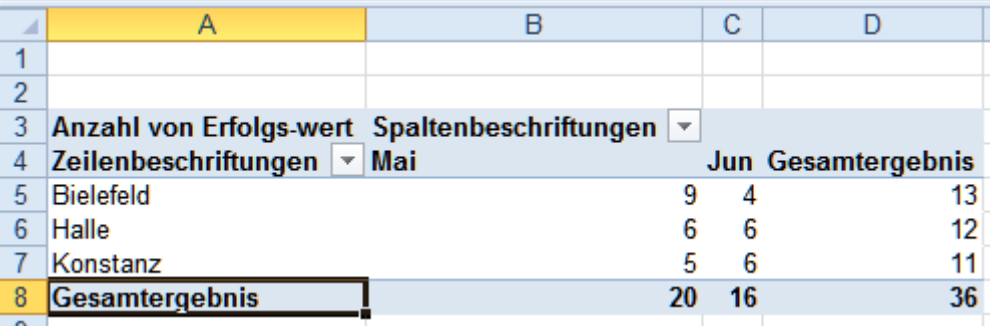

- **Speichern und schließen** Sie die Arbeitsmappe unter gleichem Namen.
- **Vergleichen** Sie bei Bedarf Ihre Lösungen mit den Arbeitsmappen **201\_ama\_loes** und den darin enthaltenen Tabellenblättern.

### <span id="page-15-0"></span>**2.2.4 PivotTable-Formate**

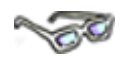

Für Pivot-Tabellen stellt Ihnen *Excel* verschiedene Formatierungsmöglichkeiten zur Verfügung, die Sie Ihren Wünschen entsprechend auswählen können. Verwenden Sie einige dieser vielfältigen Möglichkeiten wie hier beschrieben und verschaffen Sie sich so einen kleinen Einblick in dieses umfassende Thema:

#### **Schnellformatvorlage auswählen**

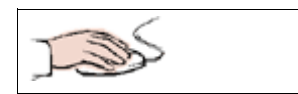

- Die Arbeitsmappe **202\_ama** ist geöffnet und die Pivot-Tabelle auf dem Arbeitsblatt **Formate** aktiviert.
- Wechseln Sie zum Register **Entwurf**.
- Wählen Sie aus dem Menüfeld ein **PivotTable-Format** aus der gleichnamigen Gruppe aus, z. B. **Pivotformat – Hell 17**.

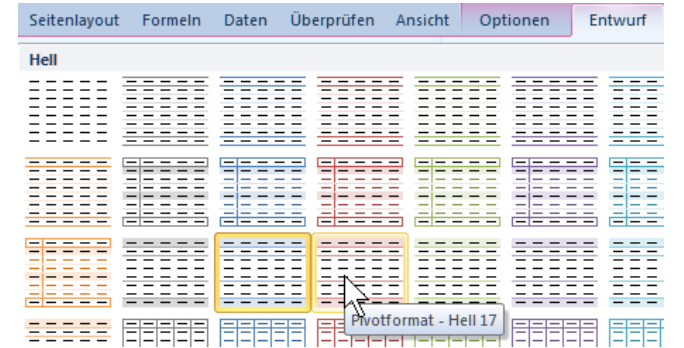

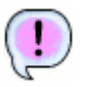

Die Tabelle erscheint in der gewählten Formatierung.

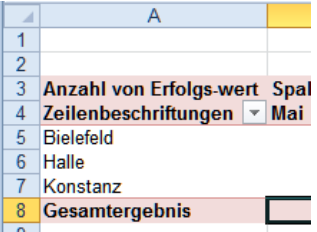

**Speichern** Sie die Arbeitsmappe unter dem **Namen 202\_L** in Ihrem Ordner.

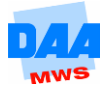

#### **Neue Formatvorlage erstellen**

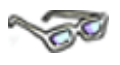

Auf Basis einer Schnellformatvorlage können Sie jederzeit eine neue Formatvorlage erstellen und diese Ihren Wünschen und den vorhandenen Möglichkeiten entsprechend verändern.

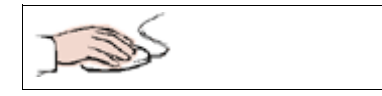

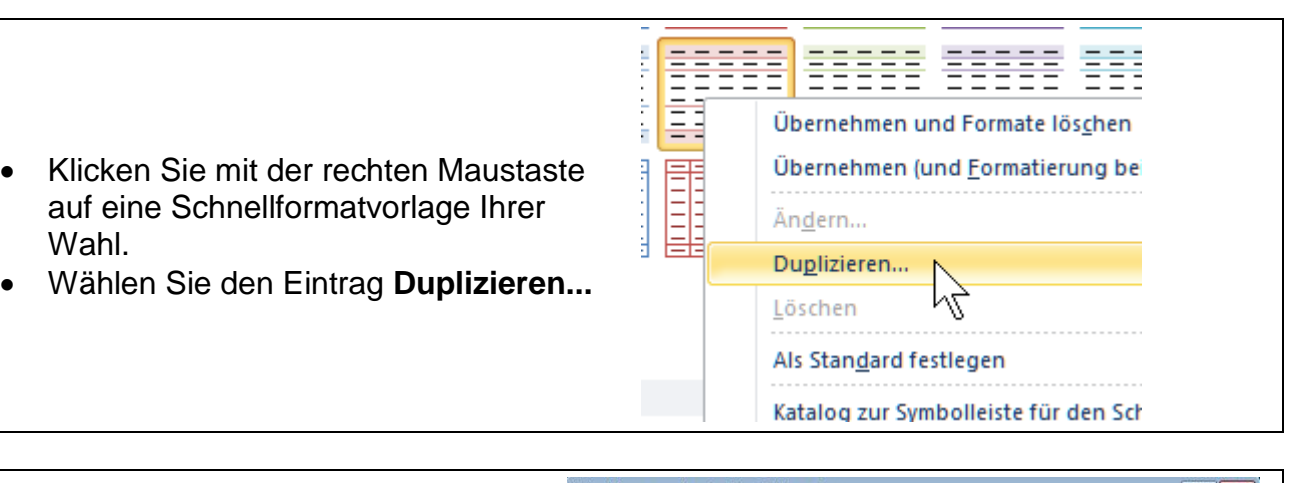

 Geben Sie der neuen Formatvorlage einen **Namen (1)** Ihrer Wahl.

In diesem und den folgenden Dialogfeldern sind nur die Inhalte aktivierbar, die veränderbar sind.

 Aktivieren Sie z. B. unter **Tabellenelement** den Eintrag **Erste Spalte (2)**.

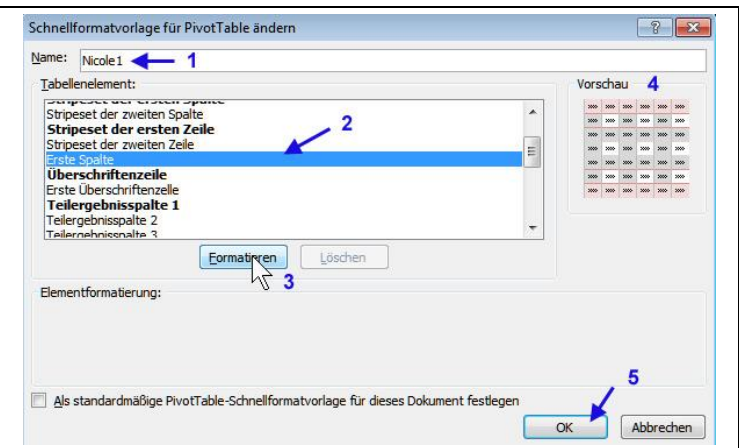

- Über die Schaltfläche **Formatieren (3)** können Sie einen Teil der Formatierungen ändern, wie z. B. einen Schriftschnitt Fett, eine fette Rahmenlinie außen und eine gelbe Füllfarbe auswählen.
- In der Vorschau (4) können Sie alle Änderungen sehen und mit **OK (5)** übernehmen.
- Das neu erstelle PivotTable-Format wird Ihnen in dem Menüfeld der Schnellformatvorlagen unter Benutzerdefiniert angezeigt und kann ab sofort der Pivot-Tabelle zugewiesen werden.

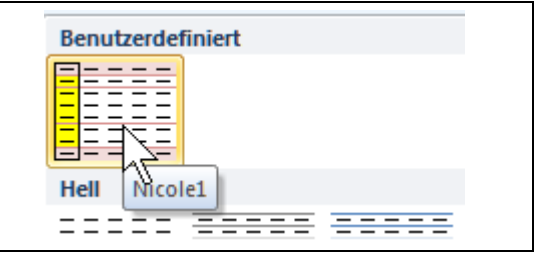

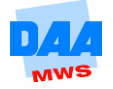

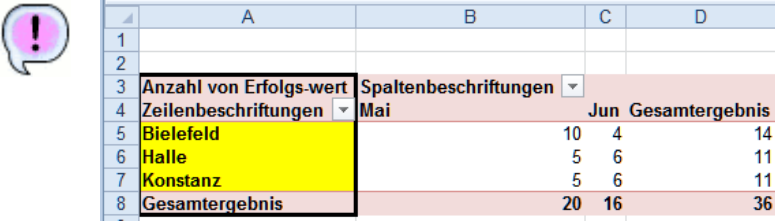

Alle anderen Tabelleninhalte (z. B. Schriftart, Zahlenformate, Ausrichtung, Spaltenbreite, Dezimalstellen usw.) können Sie wie gewohnt, z. B. über das Register **Start**, formatieren.

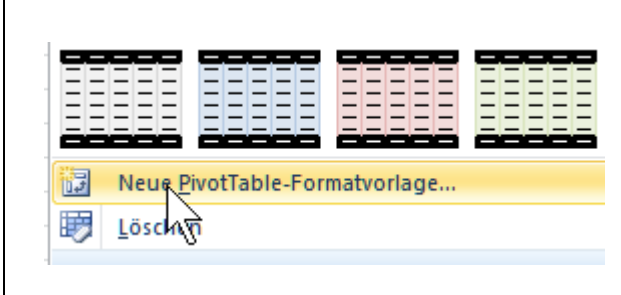

Haben Sie einmal sehr viel Zeit oder möchten Sie nach bestimmten Formatvorgaben selbst eine individuelle Formatvorlage erstellen, dann bietet Ihnen der PivotTable-Formate Bereich auch die Möglichkeit eine **Neue PivotTable-Formatvorlage** zu erstellen.

### **Benutzerdefinierte Schnellformatvorlage löschen**

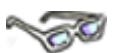

Über das **Kontextmenü** lässt jede, in der Gruppe PivotTable-Formate, benutzerdefinierte Formatvorlage auch wieder löschen.

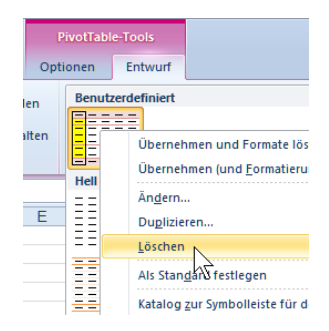

 **Speichern und schließen** Sie die Arbeitsmappe unter gleichem Namen in Ihrem Ordner.

## <span id="page-17-0"></span>**2.2.5 Pivot-Tabellen – Daten anordnen**

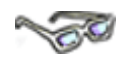

Eine einmal erstelle Pivot-Tabelle lässt sich aus vielen verschiedenen Blickwinkeln betrachten. Diese Vielseitigkeit können Sie am besten kennenlernen, wenn Sie selbst einmal versuchen, mit den Inhalten einer Pivot-Tabelle zu "jonglieren". Es ist an dieser Stelle ausdrücklich gewünscht, dass Sie mit den Daten "spielen", "probieren", "versuchen" usw.; einfach alles, was Ihnen hilft, diese Vielfältigkeit dieses mächtigen "Werkzeuges Pivot" zu verstehen. Fragen Sie sich bitte aber auch immer, welches Ergebnis Ihnen eine neue Anzeige zeigt. Hier eine kleine Auswahl an Möglichkeiten:

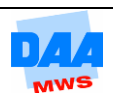

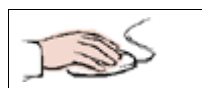

 Die Arbeitsmappe **202\_ama** ist geöffnet und die Pivot-Tabelle auf dem Arbeitsblatt **Formate** aktiviert.

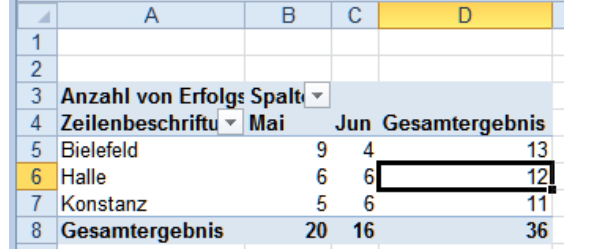

PivotTable-Feldliste

**Datum** 

**Prifer Ary 1**<br>Prüfing

Module

**V** Erfolgs-wert

**Weben-stelle** 

Anzahl von Erfolgs-wert Spalt<br>Zeilenbeschriftungen <u>▼ Mai</u><br>⊟Bielefeld

b

Faller Meier

Faller

Meier

 $10$ **E**Halle

 $\frac{11}{12}$ 

**Warhold** Wilkening r i voc i abre-i erunste<br>Wählen Sie die Felder aus, die Sie dem Bericht<br>hinzufügen möchten:

#### **Weitere Felder in der Feldliste aktivieren**

- Aktivieren Sie in der Pivot-Feldliste das Feld Prüfer (1).
- Erscheinen die Namen in der Pivot-Tabelle (2) und in dem Bereich Zeilenbeschriftungen (3).

#### **Gesamtes Feld erweitern/reduzieren**

- Über die Plus- und Minuszeichen vor den Ortsangaben können Sie die Ansicht der Prüfer in der Pivot-Tabelle ein- bzw. ausblenden.
- Aktivieren Sie ein Feld, z. B. **Bielefeld**, können Sie die Ansicht über das Register **Optionen**, Gruppe **Aktives Feld** mit einem Klick auf die Schaltfläche **(1) Gesamtes Feld erweitern (+)** bzw. **(2) Gesamtes Feldreduzieren (-)** ein-/ausblenden.

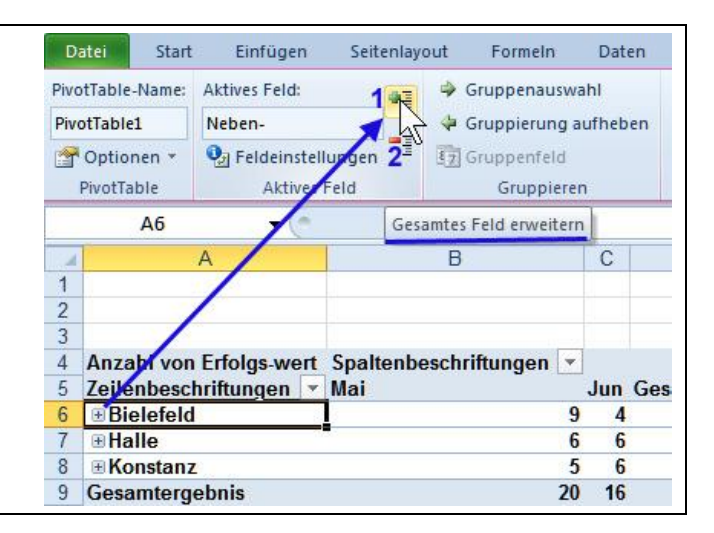

 Aktivieren Sie das Feld **Module**, werden diese in der erweiterten Feldansicht zusätzlich zu den jeweiligen Namen angezeigt.

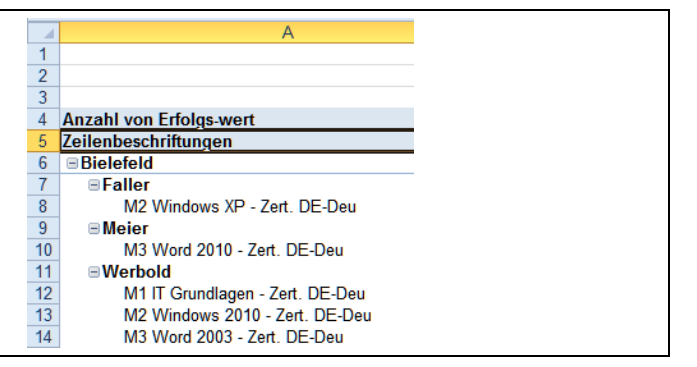

 $\overline{\phantom{a}}$ 

面,

Perichtsfilte

Neben-stelle

Prüfer

Zeilenbeschriftungen

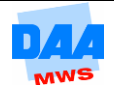

- Eine Zelle in der Tabelle, z. B. Bielefeld, und das Register **Entwurf** sind aktiviert.
- Über die Schaltfläche **Teilergebnisse** können Sie die Anordnung der Teilergebnisse in der Pivo-Tabelle verändert anzeigen lassen.

Im Bild sehen Sie, wie sich die Auswahl **Alle Teilergebnisse unten in der Gruppe anzeigen** auf die Pivot-Tabelle auswirkt.

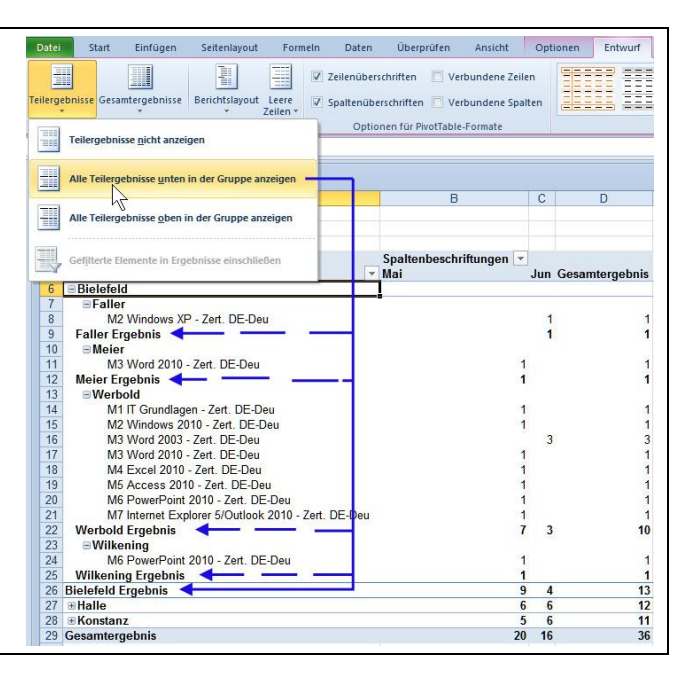

### **Felder der Pivot-Tabelle anders anordnen – Details ein-/ausblenden**

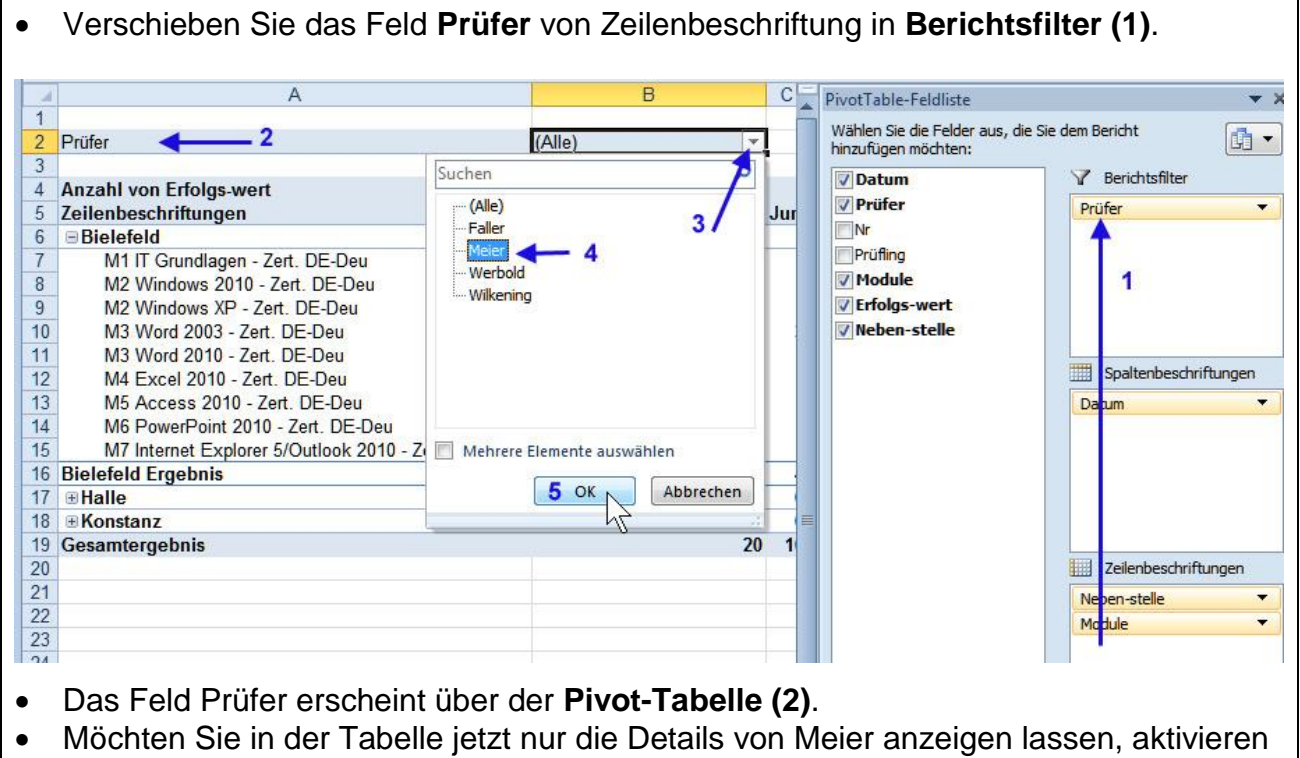

- Sie die Pfeilschaltfläche neben **(Alle) (3)** und
- aktivieren **Meier (4)**.

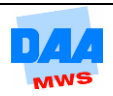

 Das **Filter-Symbol** zeigt den aktiven Filter an.

### **Filter entfernen**

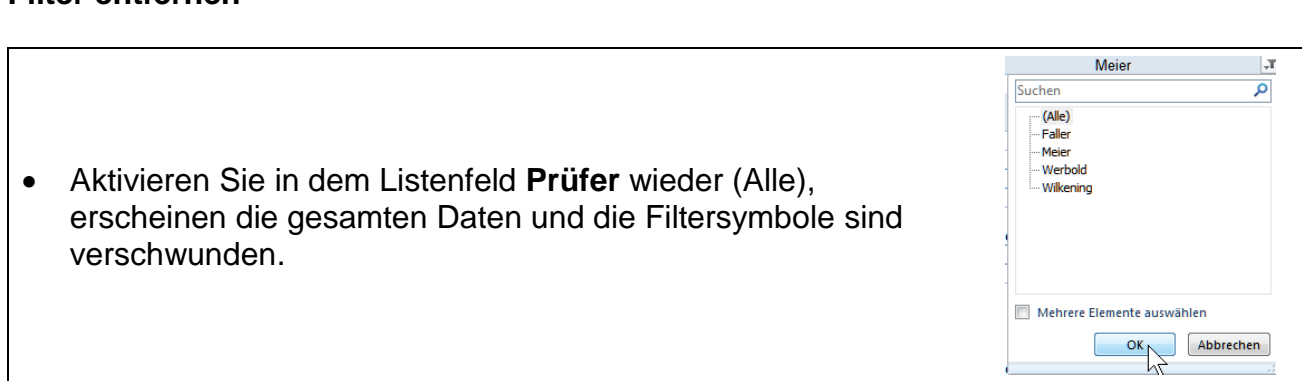

 $\overline{B}$ 

Spaltenbeschriftungen

Meier

 $C =$  PivotTable-Feldlist Wählen Sie die Felder<br>hinzufügen möchten:

7 Datum

**V** Prüfe

**V** Module

**V** Erfolgs-wer

**Nr** Prüfing

VN

 $\overline{\mathbf{x}}$ 

 $\overline{1}$ 

Jul

aus, die

# **Weitere Einstellungsmöglichkeiten**

Prüfer

 $\frac{9}{10}$ 

 $\frac{11}{12}$ 

 $\frac{13}{14}$ 

 $16$ <br> $16$ <br> $17$ 

 $\overline{K_{\alpha}}$ 

20 Gesamterge

Anzahl von Erfolgs-wert

elefeld<br>M3 Word 2010 - Zert. DE-Deu

M7 Internet Explorer 9/Outlook 2010 - Zert. DE-Deu

⊟Halle<br>M3 Word 2003 - Zert. DE-Deu<br>M3 Isteract Evalgees 9/Outlook

Halle Ergebnis<br>
. in Konstanz<br>
M1 IT Grundlagen - Zert. DE-Deu<br>
M3 Word 2003 - Zert. DE-Deu

M5 Access 2010 - Zert. DE-D M6 PowerPoint 2010 - Zert. DE-Deu M7 Internet Explorer 5/Outlook 2010 - Zert. DE-Deu<br>stanz Ergebnis

nis<br>

Zeilenbeschriftungen<br>EBielefeld

Bielefeld Ergebnis

**Halle Ergebnis** 

- **In den Registern Optionen und Entwurf halten die Gruppenbereiche viele** Einstellungsmöglichkeiten für Sie bereit wie:
	- $\Rightarrow$  PivotTable Optionen
	- $\Rightarrow$  Aktives Feld Feldeinstellungen
	- $\Rightarrow$  Berechnungen ...

In den PivotTable – Optionen können Sie z. B. die Pivot-Tabellen Ansicht über Anzeige ändern

… und auch in der Hilfe finden Sie auf viele Fragen eine Antwort. Letztlich macht es die regelmäßige Anwendung mit Pivot-Tabellen und die daraus resultierende Erfahrung, dass Sie auf schnelle und einfache Weise, ein gewünschtes Ergebnis erstellen können.

Das Kontextmenü ist Ihnen an jeder Stelle einer Pivot-Tabelle sehr hilfreich. Bevor Sie anfangen zu suchen, klicken Sie doch erst einmal mit der rechten Maustaste an den Ort der Frage/des Geschehens.

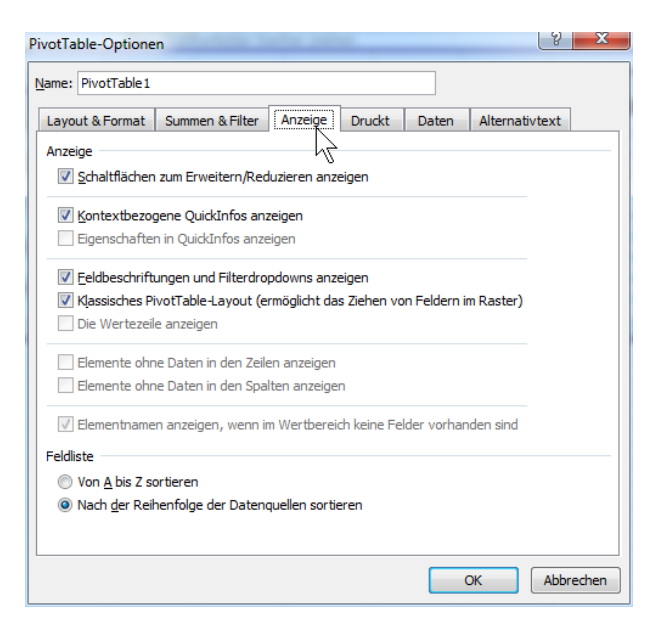

- **Speichern und schließen** Sie die Arbeitsmappe unter gleichem Namen.
- **Vergleichen** Sie bei Bedarf Ihre Lösung mit der Arbeitsmappe **203\_ama\_loes** und den darin enthaltenen Tabellenblättern.

**Berichtsfilte** 

Spaltenbeschrif

Zeilenbeschrift

Datum

Prüfe

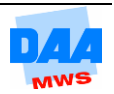